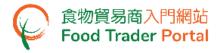

## **Training Manual**

# Application for Import Permission (Game, Meat and Poultry)

| TABLE OF CONTENTS                                                    |
|----------------------------------------------------------------------|
| IMPORT PERMISSION FOR GAME, MEAT AND POULTRY – HOW TO APPLY2         |
| APPLICATION TEMPLATE                                                 |
| VIEW / AMEND / CANCEL SUBMITTED APPLICATIONS                         |
| HOW TO APPLY FOR A NEW IMPORT PERMISSION USING OTHER FEATURES IN FTP |

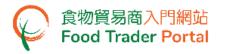

IMPORT PERMISSION FOR GAME, MEAT AND POULTRY - HOW TO APPLY

#### [STEP 1] LOGIN TO FOOD TRADER PORTAL (FTP) HOMEPAGE

 Go to the FTP homepage (<u>https://www.ftp.cfs.gov.hk</u>) and click Login to Food Trader Portal (FTP) Account.

| た物学現在生活<br>The And And And And And And And And And And                            | <b>€_</b> 023 第   前                                                                                                    |
|-----------------------------------------------------------------------------------|----------------------------------------------------------------------------------------------------|
|                                                                                   | <section-header><section-header><section-header><section-header>          Trader Registration           Importing / Exporting Food           e-Health Certificate Enquiry           Bccording Food Arrival Information           Certificate Enquiry           Bccording Food Arrival Information           Certificate Protecuert           Protectare PTP Account           For Part Part Protecuert           For Part Part Part Part Protecuert           For Part Part Part Part Part Part Part Par</section-header></section-header></section-header></section-header> |
| Disdaimer   Privacy Policy   Copyright Notice   Accessibility   Privacy Enquiries |                                                                                                    |

2. Input your Trader Registration Number / Exemption Number, password and registered mobile phone number, then press Next.

A one-time password will be sent to your mobile phone via an SMS. You can also click the highlighted option to have the one-time password sent to your registered email address as well.

|                                                                       | 8                                                                             |  |  |  |
|-----------------------------------------------------------------------|-------------------------------------------------------------------------------|--|--|--|
|                                                                       | Login                                                                         |  |  |  |
| If you are an existing account he<br>Exemption Number, Password and N | older, please enter your Trader Registration Number /<br>Mobile Phone Number. |  |  |  |
| We will send you a one-time passwo                                    | ord for authentication.                                                       |  |  |  |
| Trader Registration Number /<br>Exemption Number                      | Trader Registration Number / Exemption Number                                 |  |  |  |
| Password                                                              | Password                                                                      |  |  |  |
| Mobile Phone Number<br>(for receiving one-time password via SMS)      | Mobile Phone Number                                                           |  |  |  |
| Please send the one-time password via email as well.                  |                                                                               |  |  |  |
| Next ►                                                                | Forgot Password?                                                              |  |  |  |
|                                                                       | Continue with iAM Smart                                                       |  |  |  |

To login FTP with iAM Smart, you may refer to section HOW TO LOGIN TO FOOD TRADER PORTAL (FTP) WITH iAM SMART of the training manual on General Operations for details.

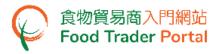

3. Input the one-time password sent to your mobile phone or email address, and then press Confirm.

| 8                                                                      |
|------------------------------------------------------------------------|
| Login                                                                  |
| Please enter the one-time password sent to your mobile phone or email. |
| Confirm C Resend one-time password (47)                                |

4. You have logged in to FTP successfully! Your name and Trader Registration Number / Exemption Number are shown on the top left corner.

| 食物環境籋生署<br>Food and Environmental<br>Hygine Department                                                                                                    | 3 食物安全中心<br>Centre for Food Safety   | 食物貿易商入門網站<br>Food Trader Portal       |                                               |                       |                                    | <b>〔〕、 、</b> 图 葉   简          |
|----------------------------------------------------------------------------------------------------|--------------------------------------|---------------------------------------|-----------------------------------------------|-----------------------|------------------------------------|-------------------------------|
| 🔗 Chan Tai Man / 陳大式                                                                                                    | 文 (TR-XX-XXXXXX) 🗸                   | Expiry Date: 20XX-XX-XX               |                                               |                       | Text size                          | Cogout FTP Account            |
| <b>%</b><br>Importing /<br>Exporting Food                                                                                                    | 良<br>e-Health<br>Certificate Enquiry | Recording Food<br>Arrival Information | ିଙ୍କ<br>Food Import<br>Related<br>Information | 1 67<br>Notification  | Trader Registration<br>Maintenance | C <sup>2</sup><br>Quick Links |
| Import       Import       Import for Re-export to       Import for Re-export to |                                      |                                       |                                               |                       |                                    |                               |
| Meat                                                                                                    | P                                    | oultry                                | Game                                          | Milk and F<br>Confect |                                    | Eggs                          |

#### [STEP 2] CREATE A NEW IMPORT PERMISSION APPLICATION

5. First, select the food type to be imported.

Click the corresponding icon. If you need to import for the purpose of re-export to the Mainland or Macau, choose Import for Re-export to the Mainland or Macau, and then click the corresponding icon.

| ©⊖<br>Importing /<br>Exporting Food | Importing / e-Health Record   |  | mporting / e-Health Recording Food Related Notification |  | Trader Registration<br>Maintenance | C<br>Quick Links |  |  |
|-------------------------------------|-------------------------------|--|---------------------------------------------------------|--|------------------------------------|------------------|--|--|
| _∹ I want to                        |                               |  |                                                         |  |                                    |                  |  |  |
| Ξ                                   | E Import<br>Mainland or Macau |  |                                                         |  |                                    |                  |  |  |
| Met     Poultry                     |                               |  |                                                         |  |                                    |                  |  |  |

6. If you choose to import meat, check whether the consignment of meat is accompanied by a Health Certificate or a European Union / United Kingdom Export Declaration. Then, choose the suitable type of meat.

Assuming you would like to import meat with a European Union / United Kingdom Export Declaration, simply click Meat under EU/UK Export Declaration.

| Import Meat                                                 | (i) ×                    |
|-------------------------------------------------------------|--------------------------|
| Selection of Meat Type and Origin                           |                          |
| The meat is accompanied by which of the following document? |                          |
| Health Certificate                                          | EU/UK Export Declaration |
| Meat Prohibited Meat                                        | Meat Prohibited Meat     |

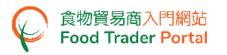

 The import of meat accompanied by a European Union / United Kingdom Export Declaration requires an Import Permission. If you have not applied yet, click Import Permission.

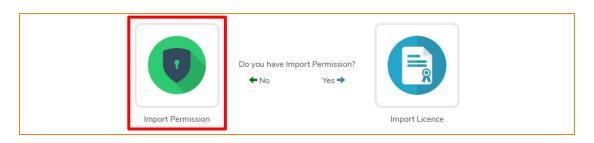

8. Then choose New Import Permission Application. As for the other available options, please refer to the section "HOW TO APPLY FOR A NEW IMPORT PERMISSION USING OTHER FEATURES IN FTP" later in this training manual.

| Do you want to use "Approved Permission", "Import Permission Templa | te" or create a new application? |
|---------------------------------------------------------------------|----------------------------------|
| Use                                                                 | Create                           |
| Approved Permission                                                 | New Import                       |
| Template                                                            | Permission Application           |

9. Information on the importer will be pre-filled in the layout below. You may update the information (if necessary), click Next to proceed to next page.

| 1.   | Please provide in | oorter's particulars. |
|------|-------------------|-----------------------|
| i)   | Name              |                       |
|      | (In English)      | XXX (In Chinese) XXX  |
| ii)  | Address           |                       |
|      | (In English)      | XXX                   |
|      | (In Chinese)      | XXX                   |
| iii) | Telephone No.     | Fax No.               |
|      |                   | Save Close Next >     |
|      |                   |                       |

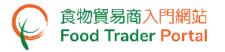

10. Input the details of imported food under the Food Description. Simply click Add if more food items need to be added, else click Next.

(Note: Scientific Name is also required if you choose to import game)

| 2. Plea  | ase provide the details of imported food. |
|----------|-------------------------------------------|
| Item No. | Food Description                          |
| 1        | Delete                                    |
| Add      |                                           |
|          | ▲ Back Save Close Next ►                  |

11. You can save all the information you have entered during the application process by clicking Save. Simply enter a name as description, then click Confirm.

| Please in | put descriptio | on     |   |
|-----------|----------------|--------|---|
|           |                |        |   |
| 1         | Confirm        | Cancel |   |
|           | Confirm        | Cancel | ļ |

12. You may click Continue to proceed with the application or click Quit to return to the main page.

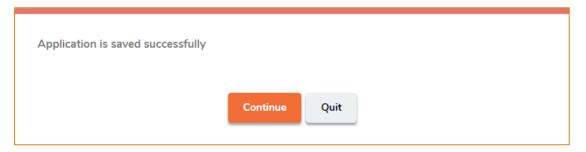

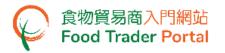

13. If you choose to Quit, you may retrieve the saved application later by clicking Import Permission and then Prepared Application for Submission on the main page.

 Import
 Import for Re-export to the Mainland or Macau

 Import
 Import for Re-export to the Mainland or Macau

 Import
 Import

 Import
 Import

 Import
 Import

 Import
 Import

 Import
 Import

 Import
 Import

 Import
 Import

 Import
 Import

 Import
 Import

 Import
 Import

 Import
 Import

 Import
 Import

 Import
 Import

 Import
 Import

 Import
 Import

 Import
 Import

 Import
 Import

 Import
 Import

 Import
 Import

 Import
 Import

 Import
 Import

 Import
 Import

 Import
 Import

 Import
 Import

 Import
 Import

 Import
 Import

 Import
 Import

 Import
 Import

 Import
 Import

Click Open to continue the Import Permission application.

14. To proceed with the application, input the place of origin of the food. After completion, click Preview and Submit Application.

Note:

- If you are importing game, information on the slaughtering plant and processing plant is required.
- If you are importing meat or poultry for re-export to the Mainland or Macau, you need to provide information on the final destination and upload relevant supporting documents.

| Please provide the pla | ace of origin of food. |   |  |
|------------------------|------------------------|---|--|
| Born in                | Please select          | • |  |
| Raised in              | Please select          | • |  |
| Slaughtering in        | Please select          | • |  |
| Processing in          | Please select          | - |  |
| Packing in             | Please select          | • |  |
| Cold Store             | Please select          | • |  |
| Exported from          | Please select          | • |  |
| •                      |                        | • |  |

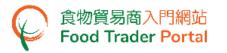

15. The information you have just provided will be shown in this Page. Review the information before submitting the application. If amendment is required, click Amend to do so. Otherwise, click Confirm to proceed with the declaration.

| Please provide th          | e place of origin of food.                                         |     |
|----------------------------|--------------------------------------------------------------------|-----|
| Raised in                  | TALY                                                               |     |
| Slaughtering in            | GERMANY, ITALY                                                     |     |
| Processing in              | GREECE, ITACY                                                      |     |
| Packing in                 | GERMANY, ITALY                                                     |     |
| Cold Store                 | GERMANY                                                            |     |
| Exported from              | ITALY                                                              |     |
| * Export declaration issue | d by United Kingdom is applicable to the Republic of Ireland only. |     |
|                            | Confirm Amend Print                                                | ۲ ا |

16. Tick the checkbox and click Submit to complete the application.

| Declaration                                                                                                    |
|----------------------------------------------------------------------------------------------------|
| I hereby declare that I am the importer of the food in respect of which this declaration is made and that the particulars given in this declaration are true and that the food imported shall be as described. I fully understand the "Personal Information Collection Statement".           Submit         Return |

17. After submission, you will receive an acknowledgement with information including the Application No. and Application Date. Besides, you can choose to save the information of this application as a template for future use by clicking Save as Template. For details, please refer to the following section Application Template. If you do not choose to create a template, simply click Close to return to the main page.

| Application No.         | IPGMP-N-XX-XXXXXX   |  |
|-------------------------|---------------------|--|
| Application Date        | 2020-XX-XX 14:28:21 |  |
| For any enquiries, plea | ase contact:        |  |

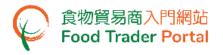

### APPLICATION TEMPLATE

#### [STEP 1] CREATE AN IMPORT PERMISSION TEMPLATE

1. Click Save as Template to save the submitted application as a template.

| Application No.         | IPGMP-N-XX-XXXXX                                         |
|-------------------------|----------------------------------------------------------|
| Application Date        | 2020-XX-XX 14:28:21                                      |
| For any enquiries, plea | se contact:<br>Food and Environmental Hygiene Department |

2. Assign a name to the template then click Save to complete.

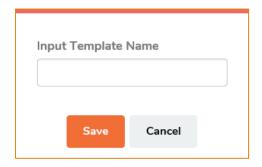

3. The template has been successfully saved, click Close.

| Template "EU_Boneless_Beef" is successfully saved |
|---------------------------------------------------|
| Close                                             |

#### [STEP 2] VIEW APPLICATION TEMPLATE

4. To view the saved templates, choose Import Permission on the main page and then click Application Template.

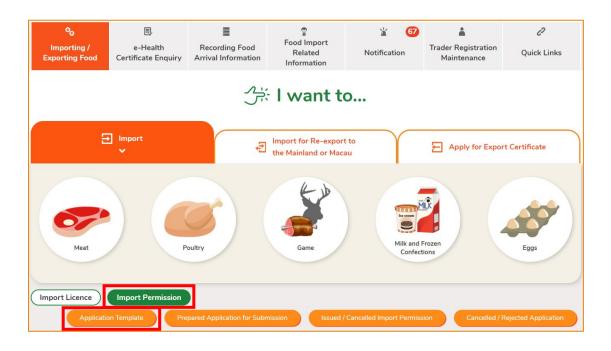

 Click View to look into the template details. If you want to remove the template, click Delete. If you want to amend the name of template, click Amend.

| Show 10 ventries  |                                               |                      |                                       | í ×             |
|-------------------|-----------------------------------------------|----------------------|---------------------------------------|-----------------|
| Name of Template  | Date of<br>Creation<br>Start Date<br>End Date | Place of Food Origin | Application<br>Type                   | Search<br>Reset |
| ELL Boneless Beef | 202X-XX-XX<br>14:31                           |                      | Meat with EU/UK<br>Export Declaration | View<br>Delete  |

#### VIEW / AMEND / CANCEL SUBMITTED APPLICATIONS

#### VIEW THE SUBMITTED IMPORT PERMISSION APPLICATIONS

- 1. Click Import Permission on the main page to view all the submitted case(s).
- 2. The status of the newly submitted application will be shown as Pending Approval. You may click View to look into the details of the corresponding application.

|                       | ∃ Import<br>¥       |                                 | nport for Re-export to<br>he Mainland or Macau | Apply for Export Certificate                            |   |
|-----------------------|---------------------|---------------------------------|------------------------------------------------|---------------------------------------------------------|---|
| Mea                   |                     | Poultry                         | Game                                           | Milk and Frozen<br>Confections                          |   |
| Import Licence        | oplication Template | repared Application for Submiss | sion Issued / Cancel                           | led Import Permission Cancelled / Rejected Application  |   |
| Show 10 ver           |                     |                                 |                                                |                                                         |   |
| Date of<br>Submission | Application No.     | F Status                        | Place of Food Origin /<br>Exported from        | Application Type                                        |   |
| Start Date            |                     | Please select                   |                                                | Please select    Search                                 |   |
| End Date              |                     |                                 |                                                | Reset                                                   |   |
| 20XX-XX-XX<br>15:49   | IPEGG-N-XX-XXXXXX   | Pending Clarification           | AUSTRALIA                                      | Prohibited Meat View Amend Cancel                       |   |
| 20XX-XX-XX<br>14:28   | IPMFC-N-XX-XXXXXX   | Pending Approval                | FINLAND                                        | Meat with EU/UK<br>Export Declaration View Amend Cancel | 3 |

#### AMEND THE SUBMITTED IMPORT PERMISSION APPLICATION

 During the approval process, the Centre for Food Safety may require clarification or supplementary information from you. The application status will then change to Pending Clarification. Click Amend to make the necessary amendments.

| Import Licence                                          | Import Permission | Prepared Application for Submi | ssion Issued / Canc    | elled Import Permission               | Cancelled / Rejected Application |
|---------------------------------------------------------|-------------------|--------------------------------|------------------------|---------------------------------------|----------------------------------|
| Submitted<br>Show 10 v entries<br>Date of<br>Submission |                   | l∓ Status                      | Place of Food Origin / | Application Type                      |                                  |
| Start Date                                              |                   | Please select                  | Exported from          | Please select 💌                       | Search                           |
| End Date                                                |                   |                                |                        |                                       | Reset                            |
| 2020-XX-XX<br>15:49                                     | IPGMP-N-XX-XXXXXX | Pending Clarification          | AUSTRALIA              | Prohibited Meat                       | View Amend Cancel                |
| 2020-XX-XX<br>14:28                                     | IPGMP-N-XX-XXXXXX | Pending Approval               | FINLAND                | Meat with EU/UK<br>Export Declaration | View Amend Cancel                |

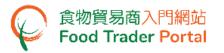

 Make amendment or provide supplementary information as requested (following is an example). After amending the information, click Preview and Submit Application to complete the application.

| Reas | on of Clarification | n: Please provide the        | correct food descri        | iption.  |                   |               |   |
|------|---------------------|------------------------------|----------------------------|----------|-------------------|---------------|---|
|      |                     | ry information for the foll  | owing items:               |          |                   |               |   |
| Fo   | od Details          |                              |                            |          |                   |               |   |
| 1.   | Please provide i    | mporter's particular         | s.                         |          |                   |               |   |
| i)   | Name                |                              |                            |          |                   |               |   |
|      | (In English)        | XXX                          |                            |          | (In Chinese)      | XXX           | ) |
| ii)  | Address             |                              |                            |          |                   |               |   |
|      | (In English)        | XXX                          |                            |          |                   |               | ) |
|      | (In Chinese)        | XXX                          |                            |          |                   |               | ) |
| iii) | Telephone No.       | XXXXXXXXX                    |                            |          | Fax No.           | xxxxxxxx      | ) |
|      |                     |                              |                            |          |                   |               |   |
| 2.   | Please provide t    | he place of origin of        | food.                      |          |                   |               |   |
|      | Country / Pl        | ace                          | AUSTRALIA                  |          |                   |               | • |
|      | Import Perm         | nission will be issued in Er | glish. Please input the in | formatio | on of application | ı in English. |   |

| 3.                | Please provide the details o | f imported food.                                                        |         |
|-------------------|------------------------------|-------------------------------------------------------------------------|---------|
| Item N            | No. Food Description         |                                                                         |         |
| 1                 | XXXXXX                       |                                                                         | Delete  |
| Add               | d                            |                                                                         |         |
| 4.                | Please provide pre-requisit  | e documents.                                                            |         |
| ltem<br>No.       | Pre-requisite document(s):   | Document Remark                                                         |         |
| 1                 | XXXXXX.pdf                   | The manufacturing process of the meat product concerned                 | Preview |
| 2                 | XXXXXX.pdf                   | The ingredient list of the meat product concerned                       | Preview |
| ( <u>Note</u> : I |                              | t, of resolution at 200dpi or above. File size should be 5MB or below.) |         |
|                   |                              | Preview and Submit Application Close                                    |         |

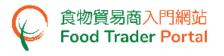

#### CANCEL A SUBMITTED APPLICATION

1. You may cancel an application only when it is pending approval. Choose the application and click Cancel.

| Import Licence<br>App<br>Submitte<br>Show 10 ventri | d Case            | Prepared Application for Subm | ission Issued / Cano                    | elled Import Permission                | Cancelled / Rejected Application |
|-----------------------------------------------------|-------------------|-------------------------------|-----------------------------------------|----------------------------------------|----------------------------------|
| Date of<br>Submission Li<br>Start Date<br>End Date  | Application No.   | JF Status<br>Please select    | Place of Food Origin /<br>Exported from | Application Type If<br>Please select • | Search<br>Reset                  |
| 2020-XX-XX<br>15:49                                 | IPGMP-N-XX-XXXXXX | Pending Clarification         | AUSTRALIA                               | Prohibited Meat                        | View Amend Cancel                |
| 2020-XX-XX<br>14:28                                 | IPGMP-N-XX-XXXXXX | Pending Approval              | FINLAND                                 | Meat with EU/UK<br>Export Declaration  | View Amend Cancel                |

2. State the reason for cancelling the application, then click Yes.

| Are you su  | re to can | ncel the i | mport pe | ermi | ssion |  |
|-------------|-----------|------------|----------|------|-------|--|
| application | ?         |            |          |      |       |  |
| Please pro  | vide reas | son for w  | /ithdraw | al   |       |  |
|             |           |            |          |      |       |  |
|             |           |            |          |      |       |  |
|             |           |            |          |      |       |  |
|             |           |            |          |      |       |  |
|             |           |            |          |      |       |  |
|             |           | Yes        | No       |      |       |  |

3. System will display the message Import permission application has been successfully cancelled. Click Close to return to the main page.

| Import permission application has been successfully cancelled |
|---------------------------------------------------------------|
| Close                                                         |

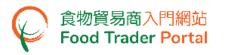

4. Choose Import Permission, then click Cancelled / Rejected Application to view the cancelled application.

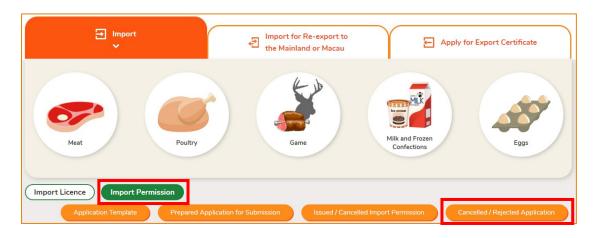

#### VIEW NOTIFICATIONS ABOUT THE APPLICATIONS

1. Click Notification on the main page to view all incoming messages related to the applications.

|           | °o<br>orting<br>ting F | r e-H<br>cert          | ealth<br>ificate<br>quiry | Recordir<br>Arri<br>Inform | ng Food<br>val |                     | ୁ<br>od Import<br>Related<br>formation |        | لم<br>Notific |             | Trade<br>Registrat<br>Maintena | tion     | C<br>Quick Links   |
|-----------|------------------------|------------------------|---------------------------|----------------------------|----------------|---------------------|----------------------------------------|--------|---------------|-------------|--------------------------------|----------|--------------------|
| MC Delete |                        | cation<br>ow 10 ♥ entr | ies                       |                            |                |                     |                                        |        |               |             |                                |          |                    |
|           |                        | Date                   | Category                  |                            | Subject        |                     |                                        |        |               |             |                                |          | II                 |
|           |                        | Start Date             | Import Per                | miss× 🔻                    |                |                     |                                        |        |               |             |                                |          | Search             |
|           |                        | End Date               |                           |                            |                |                     |                                        |        |               |             |                                |          | Reset              |
|           | ×                      | 202X-XX-XX<br>09:34    | Import Perm               | nission                    |                | lest for<br>STRALIA |                                        | to     | Import        | Permission  | Application                    | (No.     | IPGMP-N-XX-XXXXXX) |
|           | ×                      | 202X-XX-XX<br>17:20    | Import Perm               | nission                    | ♥ Impo         | ort Permis          | ssion Applicatio                       | on (No | . IPGMP-      | N-XX-XXXX   | KX) #AUSTRAL                   | .IA #Me  | at                 |
|           | ×                      | 202X-XX-XX<br>17:14    | Import Perm               | nission                    | ♥ Reje         | ction of li         | mport Permissio                        | on Ap  | plication     | (No. IPGMP- | N-XX-XXXXXX                    | ) #AUST  | FRALIA #Meat       |
|           |                        | 202X-XX-XX<br>12:29    | Import Perm               | nission                    | ♥ Арр          | roval of Ir         | nport Permissic                        | on Ap  | plication (   | No. IPGMP-  | N-XX-XXXXXXX                   | ) #ITAL` | f#Meat             |

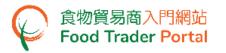

 Upon receiving notification that the Import Permission has been issued, you can view the Import Permission concerned by going to Importing / Exporting Food on the main page, then choose Import Permission and click Issued / Cancelled Import Permission.

| Co<br>Importing /<br>Exporting Food | ■<br>e-Health<br>Certificate Enquiry | Recording Food<br>Arrival Information | Pood Import<br>Related<br>Information       | 1 67<br>Notification    | Trader Registration<br>Maintenance | رج<br>Quick Links    |
|-------------------------------------|--------------------------------------|---------------------------------------|---------------------------------------------|-------------------------|------------------------------------|----------------------|
|                                     |                                      |                                       | El want to                                  | 0                       |                                    |                      |
| Ξ                                   | Import<br>V                          | Ð                                     | Import for Re-export<br>the Mainland or Mac |                         | Apply for Expo                     | rt Certificate       |
| Meat                                | P                                    | oultry                                | Game                                        | Milk and<br>Confec      |                                    | Eggs                 |
| Import Licence Applicatio           | Import Permission                    | pared Application for Subr            | nission Issued /                            | Cancelled Import Permis | sion Cancelled /                   | Rejected Application |

3. Click View to look into the details of Import Permission issued.

| ୍ଦି Issued /        | Cancelled  | Import Pe        | rmission        |                         |                                       | í, ×           |
|---------------------|------------|------------------|-----------------|-------------------------|---------------------------------------|----------------|
| Show 10 🗸 en        | tries      |                  |                 |                         |                                       |                |
| Permission<br>No.   | Valid Till | Date of<br>Issue | Status          | Place of<br>Food Origin | Application Type                      |                |
|                     | Start Date | Start Date       | Please select 🔻 |                         | Please select 🔻                       | Search         |
|                     | End Date   | End Date         |                 |                         |                                       | Reset          |
| IPGMP-XX-<br>XXXXXX | 202X-XX-XX | 202X-XX-XX       | APPROVED        |                         | Meat with EU/UK<br>Export Declaration | Cancel<br>View |

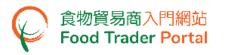

4. Similarly, you may click Cancelled / Rejected Application under Import Permission for details on a rejected application if you receive a notification of the application being rejected.

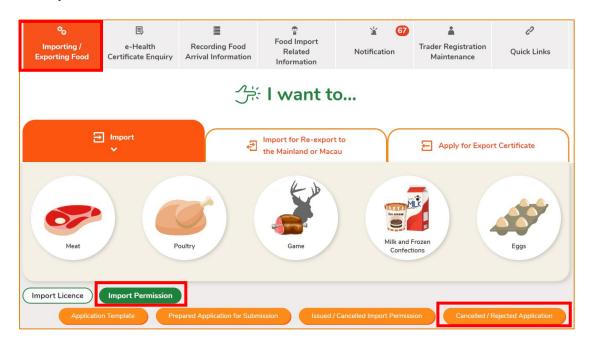

5. Click View to look into the reason for the application being rejected.

|                                        | ed / Rejected Ap  | plication |                         |    |                                       | Q X             |
|----------------------------------------|-------------------|-----------|-------------------------|----|---------------------------------------|-----------------|
| Date of Submission Start Date End Date | Application No    |           | Place of Food<br>Origin | 11 | Application Type                      | Search<br>Reset |
| 202X-XX-XX<br>11:43                    | IPGMP-N-XX-XXXXXX | Rejected  |                         |    | Meat with EU/UK Export<br>Declaration | View            |

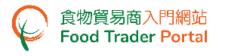

#### HOW TO APPLY FOR A NEW IMPORT PERMISSION USING OTHER FEATURES IN FTP

Apart from using the method mentioned earlier in this training manual to create a new Import Permission, the options below can also be used:

- (1) Approved Permission;
- (2) Import Permission Template

#### [STEP 1] SELECT A FUNCTION TO CREATE A NEW APPLICATION

 Assuming Import Permission Template is used to create a new application, click Import Permission Template.

| Do you want to use "Approved Permission", "Import Permission Templa | ate" or create a new application? |
|---------------------------------------------------------------------|-----------------------------------|
| Use                                                                 | Create                            |
| Approved Permission                                                 | New Import                        |
| Template                                                            | Permission Application            |

2. Select the relevant Import Permission Template and click Copy to New Application.

| Use Import Permission Ter  | nplate     | (i)                             | $\times$ |
|----------------------------|------------|---------------------------------|----------|
| Import Permission Template | End Date   | Search                          |          |
| EU_Boneless_Beef           | 202X-XX-XX | /iew<br>Copy to New Application |          |

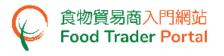

#### [STEP 2] INPUT OR AMEND THE REQUIRED INFORMATION

3. Almost all the information in the template will be copied to the new application. You only have to input or amend the required information.

| 1.     | Please provide    | importer's particulars.    |     |              |     |        |
|--------|-------------------|----------------------------|-----|--------------|-----|--------|
| i)     | Name              |                            |     |              |     |        |
|        | (In English)      | xxx                        |     | (In Chinese) | xxx |        |
| ii)    | Address           |                            |     |              |     |        |
|        | (In English)      | xxx                        |     |              |     |        |
|        | (In Chinese)      | XXX                        |     |              |     |        |
| iii)   | Telephone No.     | XXXXXXXXX                  |     | Fax No.      |     |        |
|        |                   |                            |     |              |     |        |
| 2.     | Please provide    | the details of imported fo | od. |              |     |        |
| Item N | lo. Food Descript | tion                       |     |              |     |        |
| 1      | Boneless be       | ef                         |     |              |     | Delete |
| Ad     | d                 |                            |     |              |     |        |

#### [STEP 3] SUBMIT THE APPLICATION

4. Upon completion, click Preview and Submit Application to submit the application.

| Born in         | 1546.Y                                    | - |
|-----------------|-------------------------------------------|---|
| Raised in       | theory .                                  | • |
| Slaughtering in | GERMANNY, IT ALLY                         | • |
| Processing in   | GHERCE, IT HEY                            | • |
| Packing in      | GERMANNY, IT ALL Y                        | • |
| Cold Store      | GERMONNY                                  | • |
| Exported from   | iffast/                                   | • |
|                 | Save Preview and Submit Application Close |   |

 Likewise, you may create a new application using Approved Permission in [STEP 1] of this section. The steps required are essentially the same as using Import Permission Template.